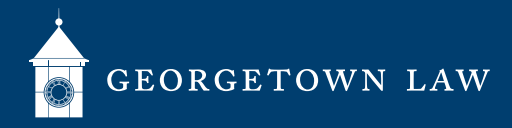

# Joining Classes Via Zoom: **Students**

## **Preparing for Class**

- 1. Make sure you have a working webcam and microphone.
- 2. The user experience will be best from a Windows or Mac computer. In a pinch, you can also login from your smartphone with the Zoom app. We discourage participation by voice telephone call, but if you find yourself without reliable internet access, please contact **[IST](https://www.law.georgetown.edu/your-life-career/campus-services/information-systems-technology/service-desk/)** at **[lawhelp@georgetown.edu](mailto:lawhelp%40georgetown.edu?subject=)** for dial-in information.

### **Joining Your Class**

- 1. Sign in to the specific Canvas class that is meeting (NetID/Duo required).
- 2. If you are meeting at your regularly scheduled meeting time, click the link that says "Join Online Class". Zoom should begin.
	- a. Join as early as ten minutes before class is scheduled to begin. Before then, the prior class may still be in session.
	- b. Do not click "Join Online Class" on days or times when your class is not in session.
	- c. For rescheduled classes, office hours, or other meetings, use the Zoom ID provided by your professor.
- 3. Waitlisted students and students having trouble with the "Join Online Class" link may join a live class at the scheduled time by **[selecting the classroom associated with the class from this list](https://www.law.georgetown.edu/your-life-career/campus-services/information-systems-technology/wait-list-and-non-wait-list-zoom-rooms/)** and filling out a short form.
	- a. Find the assigned classroom by searching for your course in the **[Curriculum Guide](https://curriculum.law.georgetown.edu/course-search/)** and looking under "Meeting Info."
	- b. Completing the form will start the Zoom meeting. Do not submit the form when your class is not in session.

### **During Class**

- 1. All users are automatically muted by default.
	- a. Don't forget to unmute before talking.
	- b. Please press mute when you are not talking.
- 2. Your professor will tell you how to volunteer (using Zoom's chat, "raise hand" feature, or some other way).
- 3. In order to simulate the classroom environment and connect with your professor and peers, we encourage you to turn on your camera if you are able and comfortable.
	- a. Messy room? No problem--You can set a **[virtual background](https://support.zoom.us/hc/en-us/articles/210707503-Virtual-Background)** in Zoom.

### **At the End of Class**

- 1. Click "Leave Meeting".
- 2. If your professor has agreed to make recordings of class available, you will find them under the "Panopto" section of Canvas.

#### **Tech Support[: lawhelp@georgetown.edu](mailto:%20lawhelp%40georgetown.edu?subject=)**